**RHONDDA CYNON TAF COUNCIL** 

# **iTrent PERFORMANCE REVIEW SIGN OFF**

### Manager Guide

The Council's vision is for Rhondda Cynon Taf to be the best place in Wales to live, work and play, where people and businesses are independent, healthy, and prosperous.

The Council exists to provide strong community leadership and create the environment for people and businesses to be independent, healthy and prosperous.

Mae'r ddogfen yma ar gael yn y Gymraeg / This document is available in Welsh.

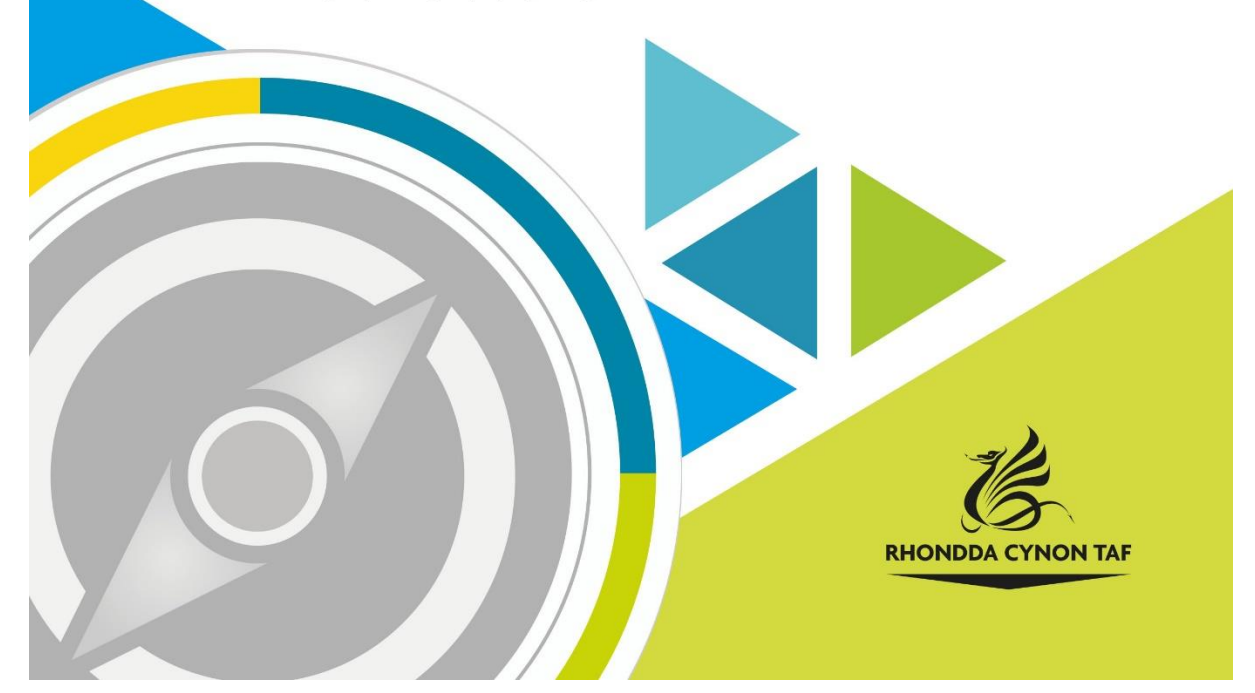

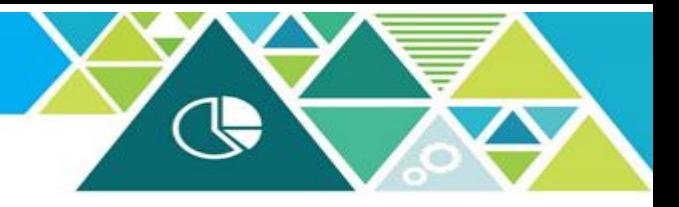

# **iTrent**

# **Individual Performance Review: Sign off**

### **Guide for Managers (with access to staff on iTrent)**

This a "how to" guide for managers who have completed an Individual Performance Review meeting with staff.

This guide will give you step-by-step instructions enabling you to:

- 1. Attach an Individual Performance Review Sign off form (Step 1 & Step 2)
- 2. Complete the form (Step 3)
- 3. Add/update Employee Objectives (not mandatory for sign off)

# **1. Attach the review form (Step1 & Step 2)**

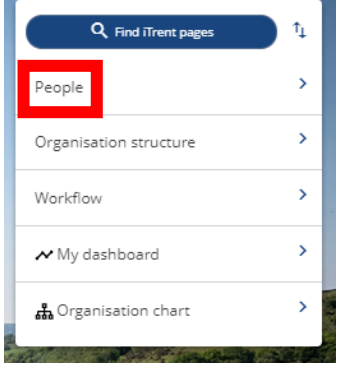

Log in to iTrent using your normal username and password.

Click on the "People" option on the menu on the righthand side of your window.

Once you have clicked on "People" a list of the staff you have access to will appear on the left-hand side of your window (as shown here).

Select the staff member you wish to review.

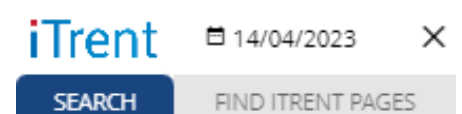

Organisation

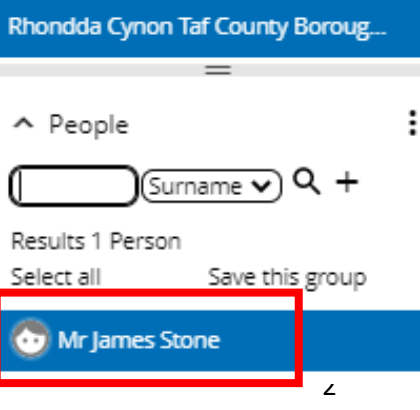

Once the staff member is selected, the screen below will become visible. Click on the "Annual Performance Review" option.

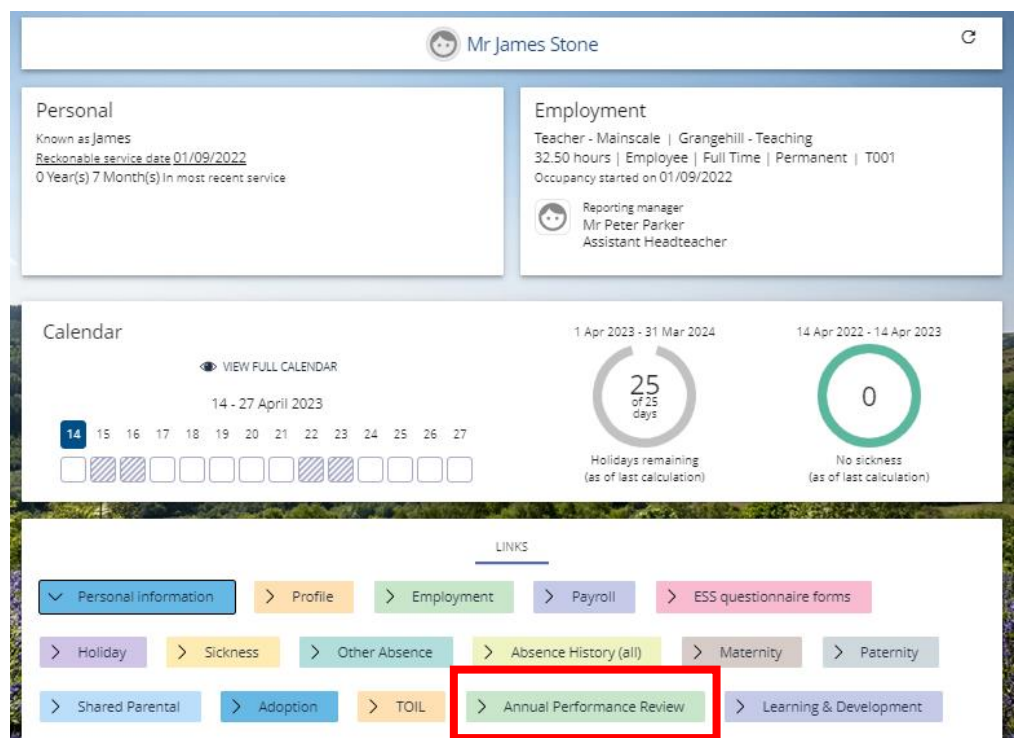

Clicking the "Annual Performance Review" option will open the Performance area and further options will appear (as shown below).

Click on "Performance Review Sign Off – Step 1"

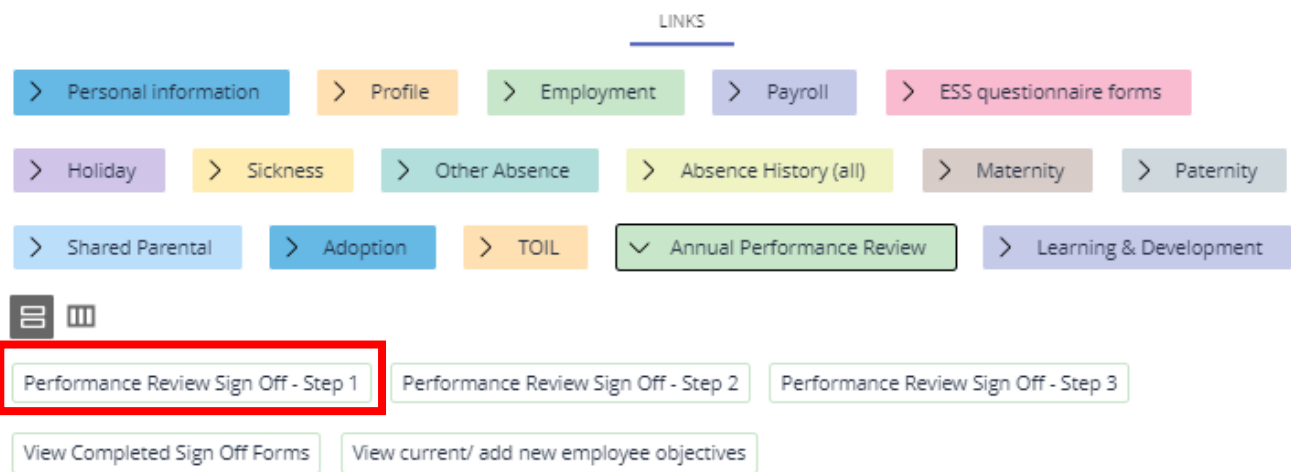

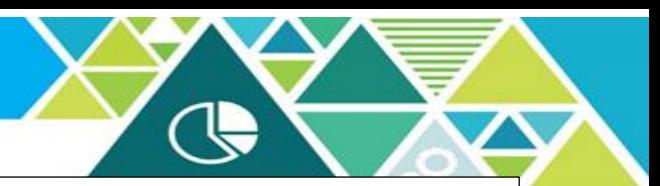

You will now see the page below. Please complete the fields as follows:

**Review type:** Select the "Annual" option from the list (this should be the only option on the list) **Review due date\*:** Select the date the review was carried out **Review period start\*:** Again, select the date the review was carried out **Position level:** Select the employees' job title from the list (this should only show the position you have management responsibility for regardless of the number of positions the employee holds)

\*Please enter 01/04 if you're recording that no review has been undertaken

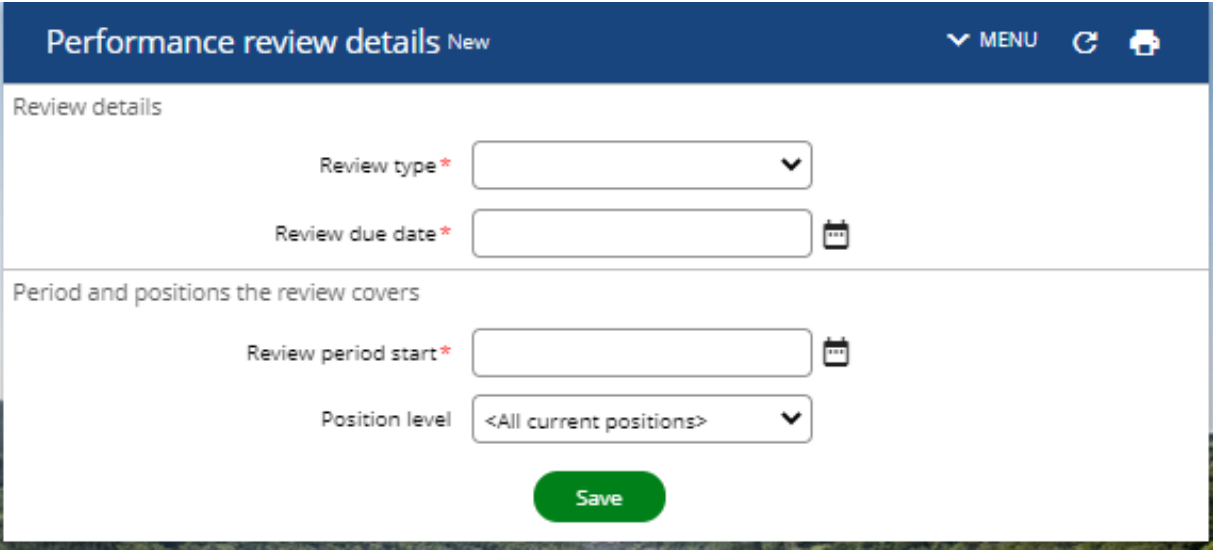

Click "Save". You will see a notification to confirm that the changes have been saved (as shown below).

Now click on the employee's name to return to the "Annual Performance Review" options page.

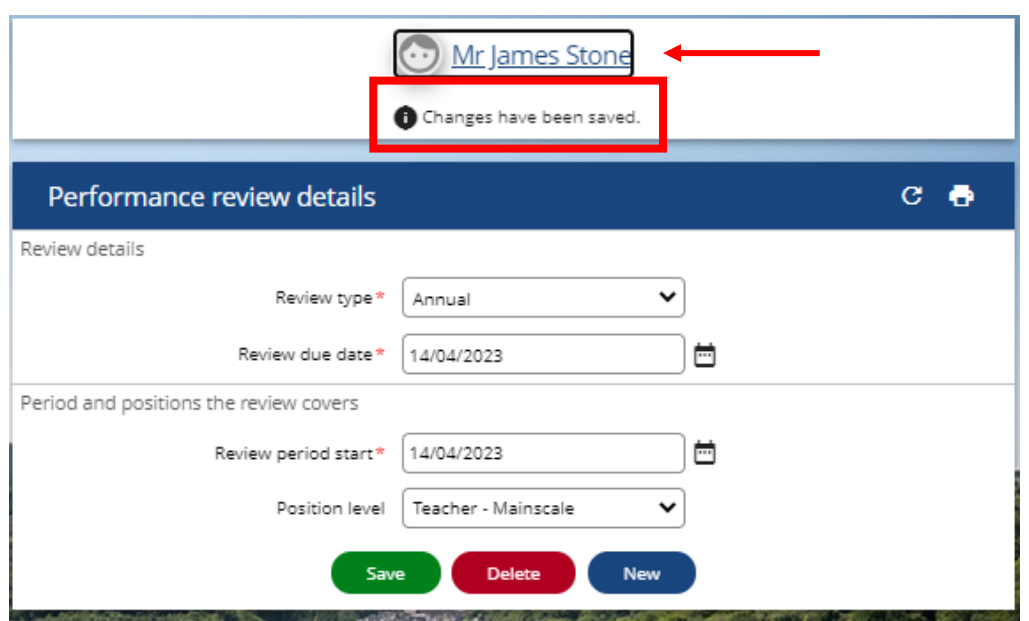

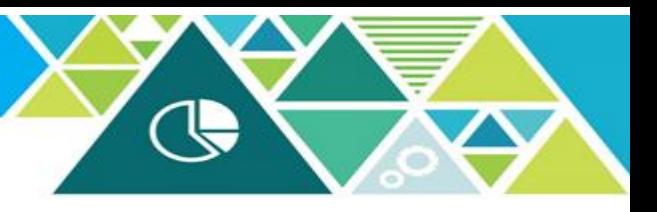

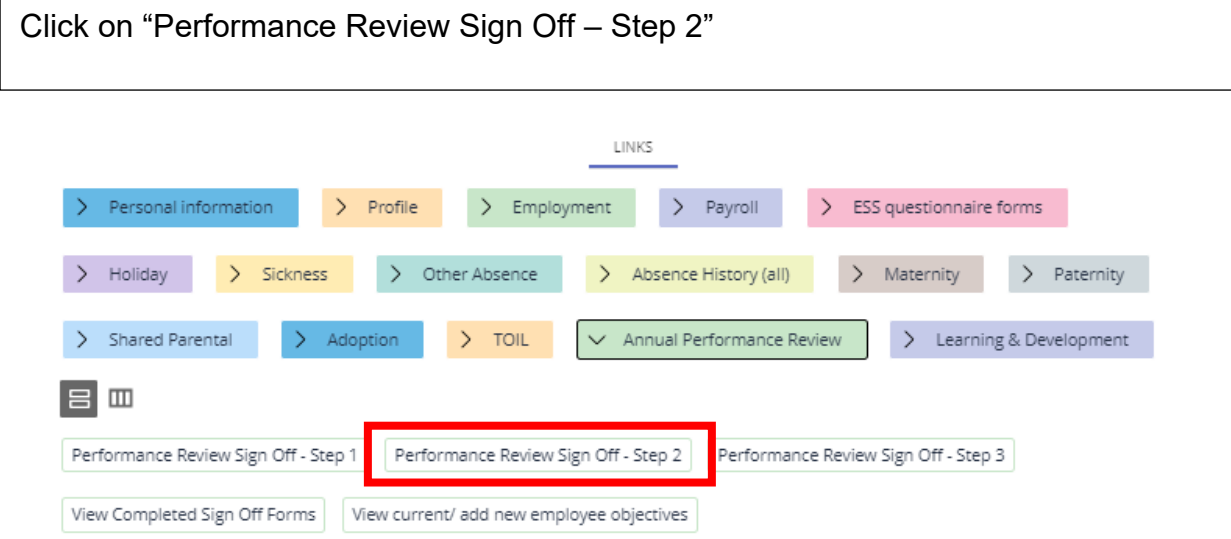

Click on the drop-down menu and select the review form (there will only be one form available in the menu).

Click "Save".

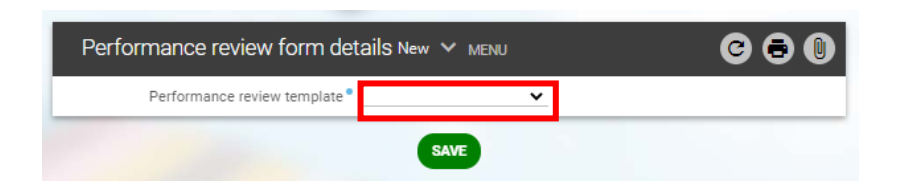

You will see a notification to confirm that the changes have been saved (as shown below). Now click on the employee's name to return to the "Annual Performance Review" options page.

You are now ready to complete the sign off form.

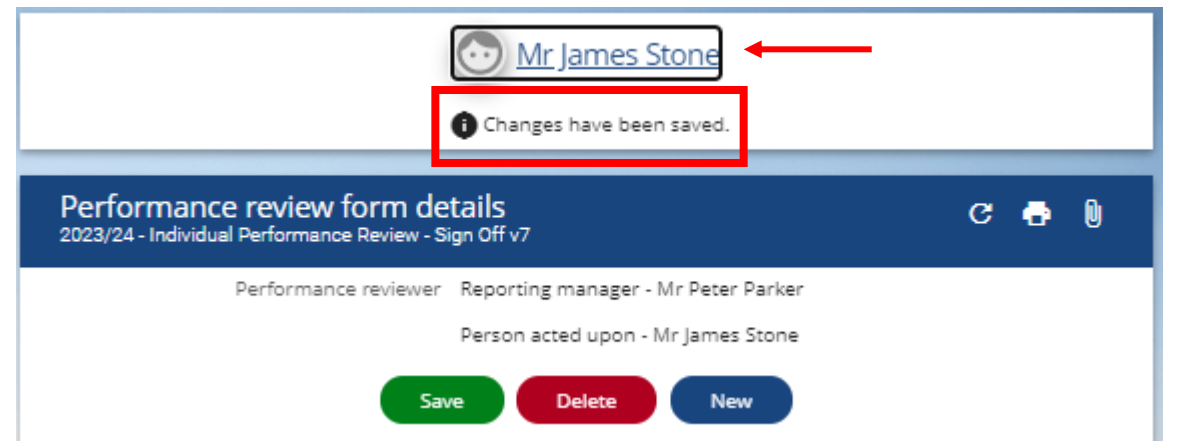

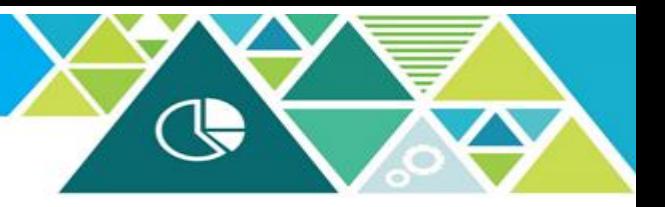

## **2. Complete the sign off form (Step 3)**

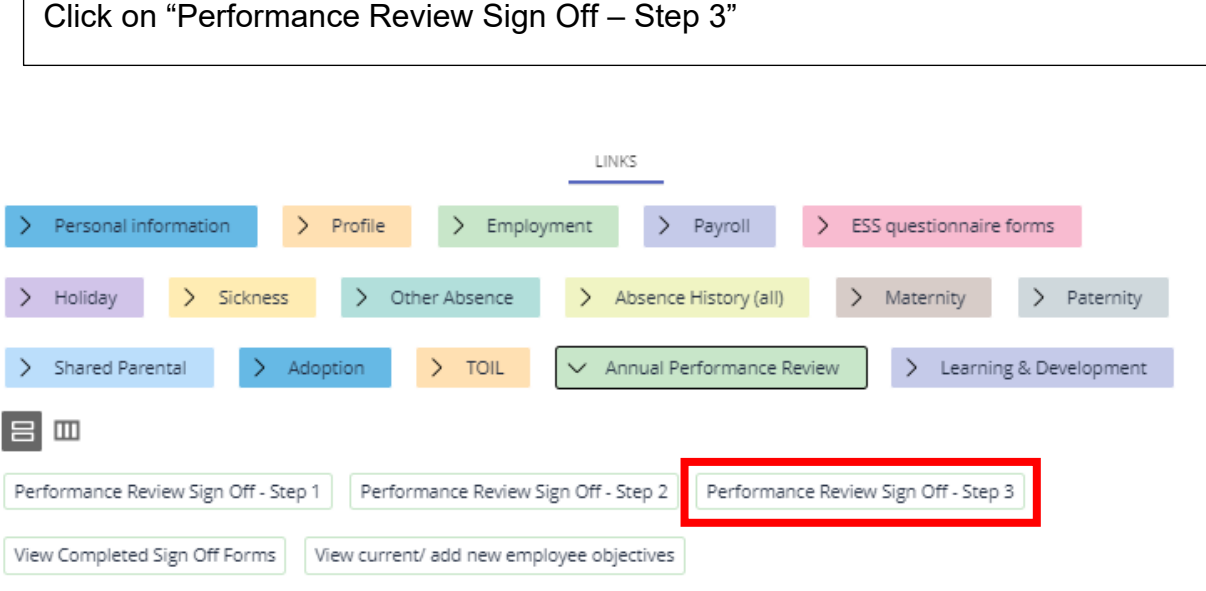

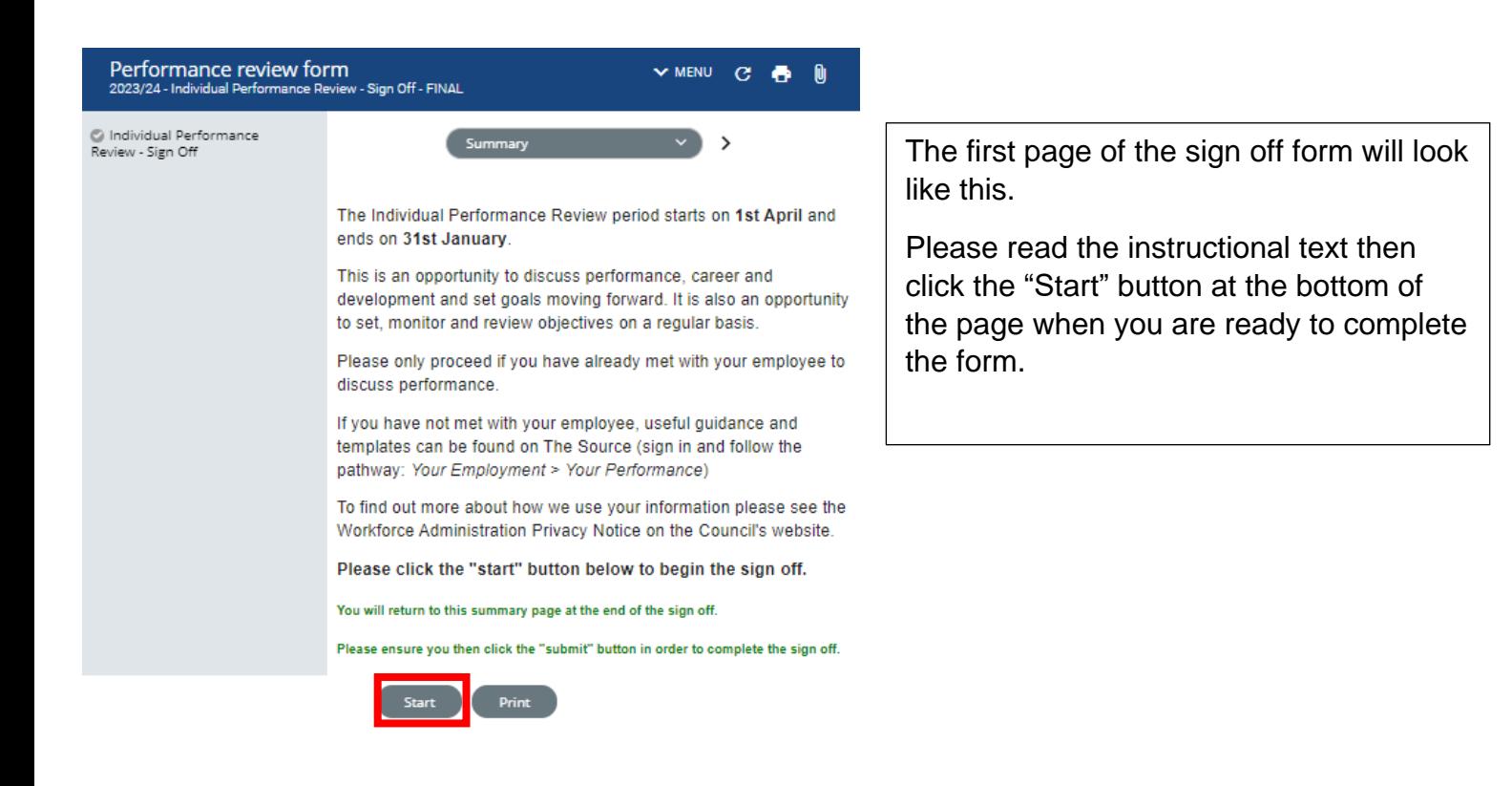

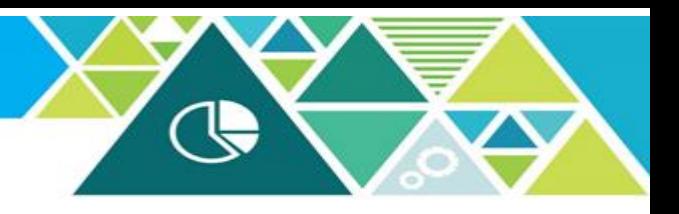

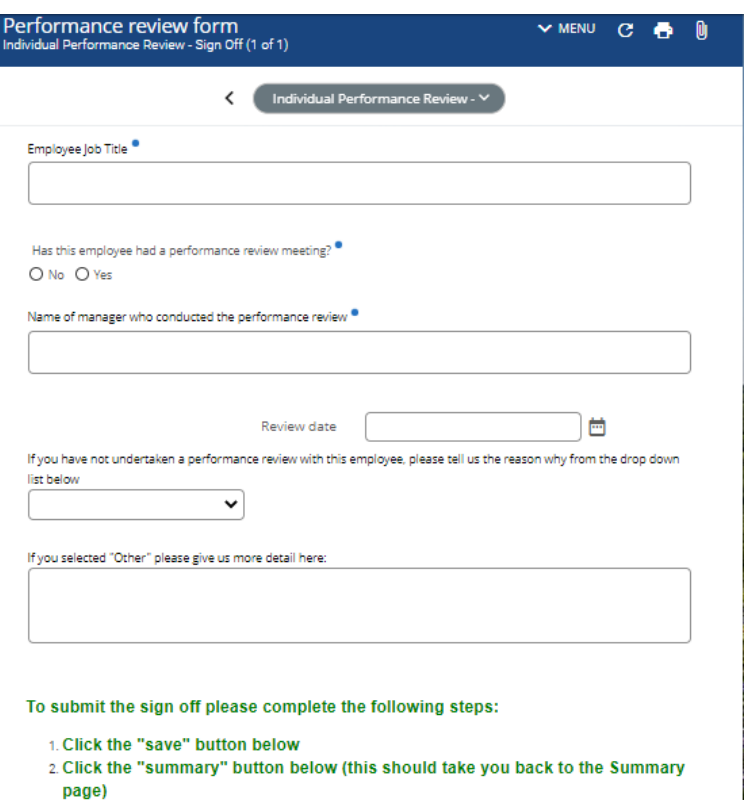

3. On the summary page, click the "submit" button

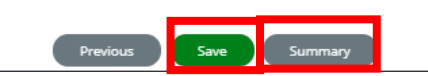

Complete the required fields (fields highlighted with a blue dot are mandatory).

Click the "Save" button at the bottom of the page.

Now click the "Summary" button.

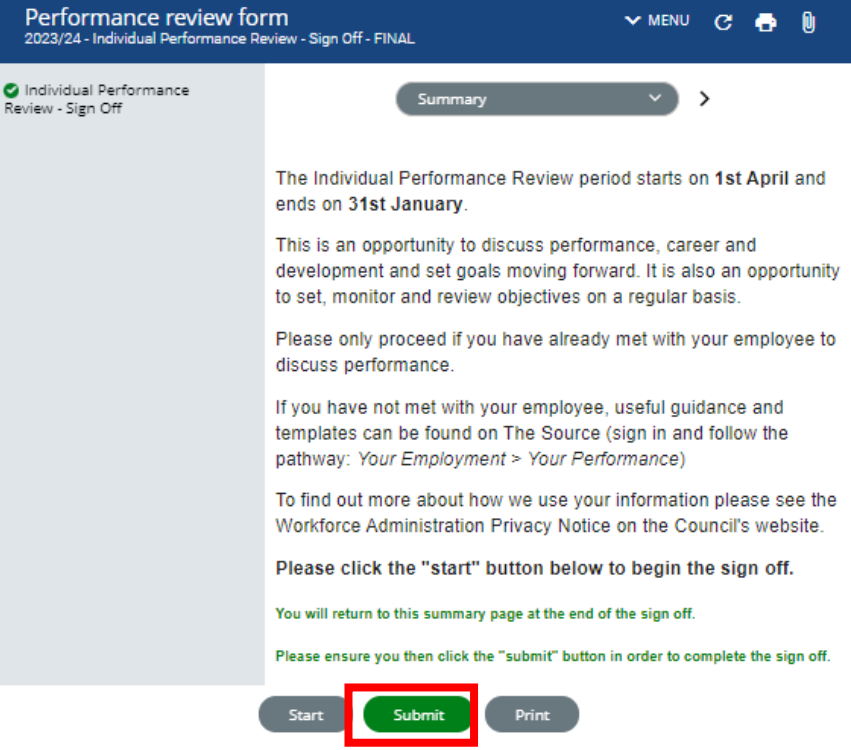

Click the "Submit" button at the bottom of the page.

The Individual Performance Review sign off is now complete.

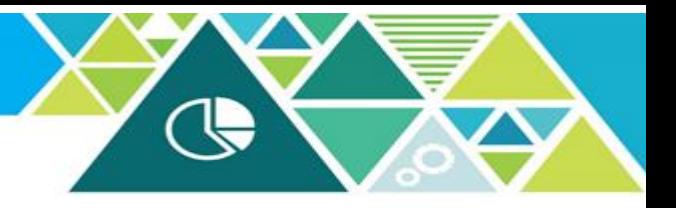

## **3. Add/update Employee Objectives (this stage is not mandatory)**

Objectives set as part of the Individual Performance Review process can be recorded and updated on iTrent but this is not mandatory. Should you decide to record objectives on iTrent they will only be visible by the reporting manager and the employee (via Employee Self Service).

Click on the employee's name to take you back to the dashboard view below.

Clicking the "Annual Performance Review" option will open the Performance area and further options will appear (as shown below).

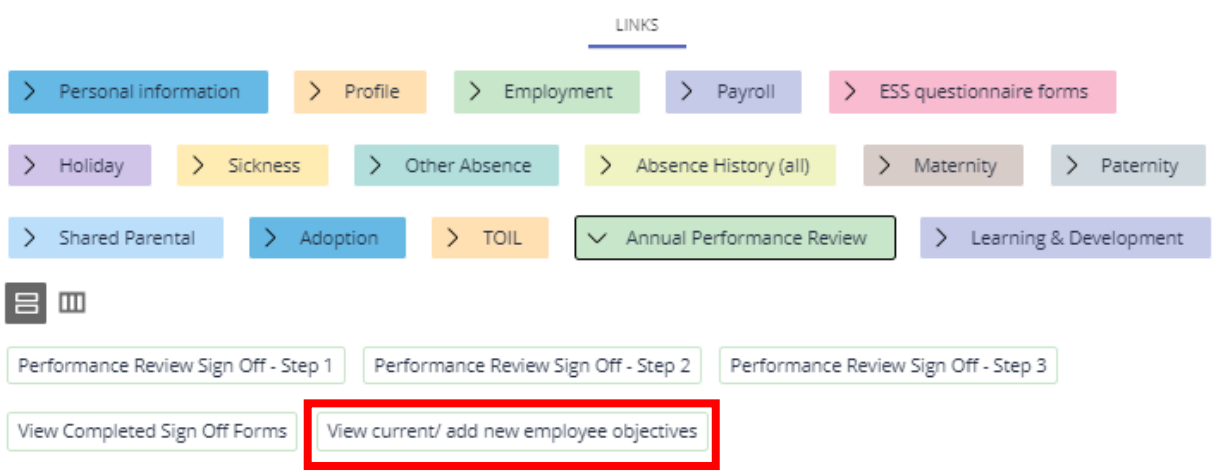

Click on "Add new objective"

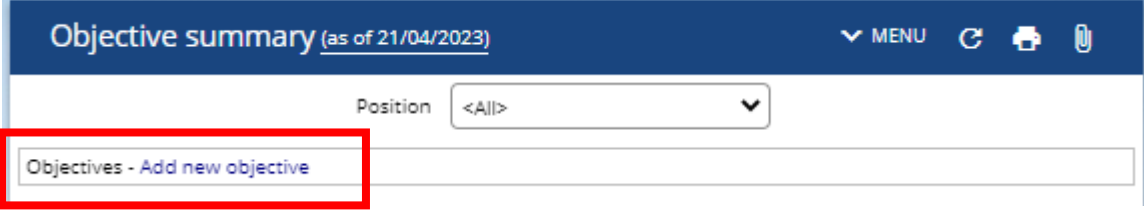

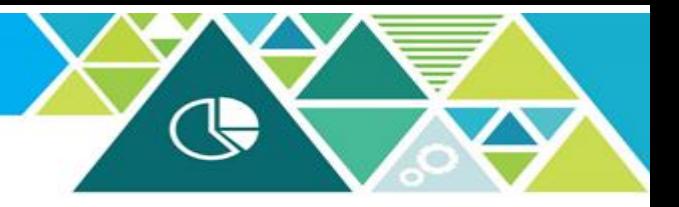

You will now see the page below.

Click on the box next to "Personal Objective"

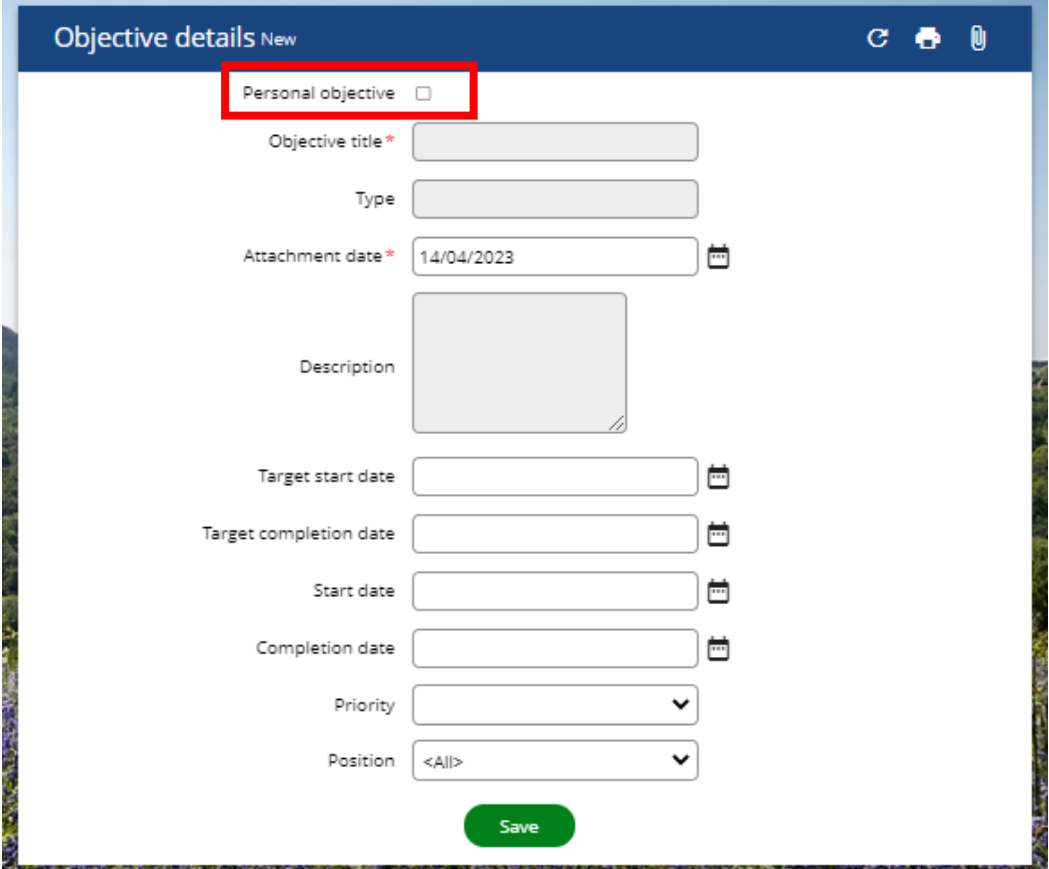

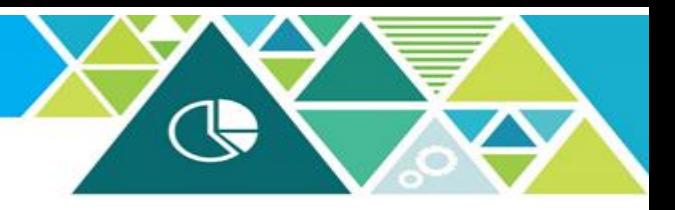

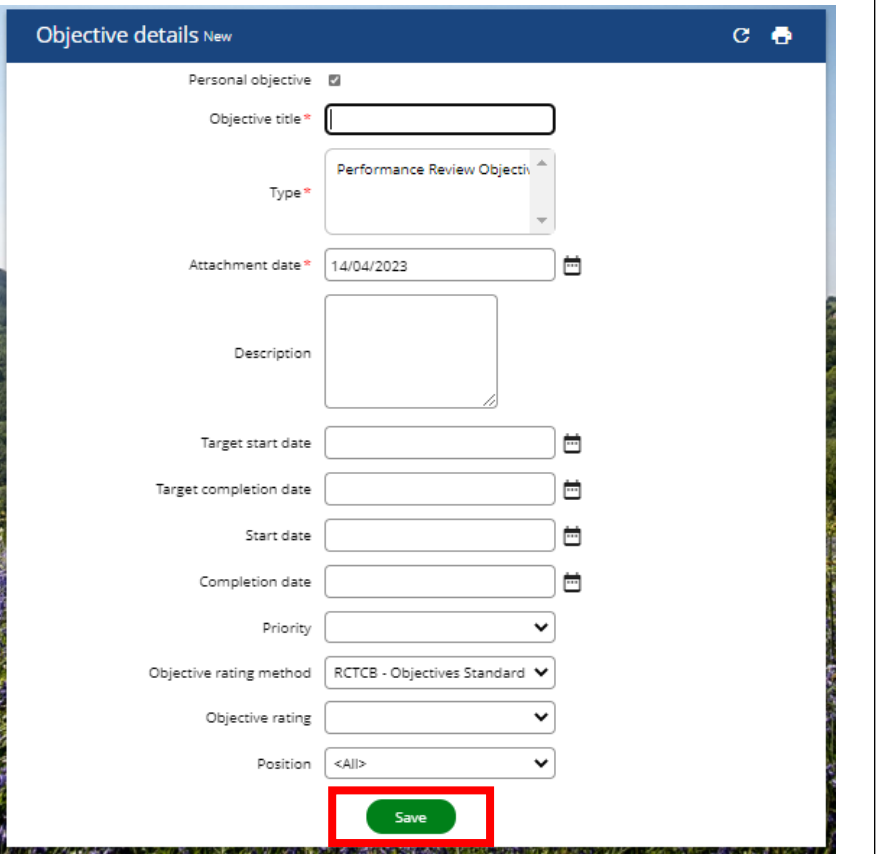

Complete the required fields (fields highlighted with a blue dot are mandatory).

Objective Title: Give the objective a clear description.

Type: click to highlight the Performance Review option.

Attachment date: auto generated.

Description/Additional Information: free text box to add further detail.

Target start/completion date

Start/Completion dates: enter actual start/completion dates.

Priority: High, Medium and low options available.

Objective rating method: This is a default option.

Objective rating: Completed, In Progress, No longer relevant/Withdrawn and Not started options available.

Position: for multiple post holders select the post relevant to this Individual Performance Review.

When complete click "Save".

The saved objective will now show on the Objective Summary page (as shown below).

Objectives can be reviewed and updated following the same steps.

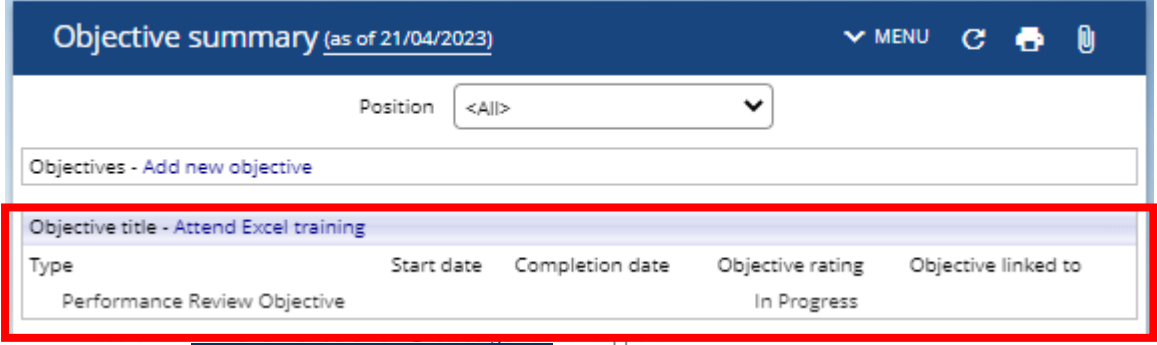